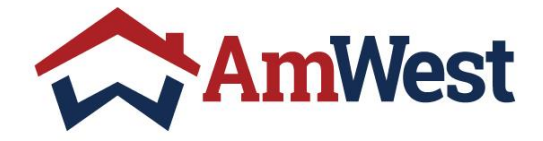

# **BROKER WEB PORTAL GUIDE**

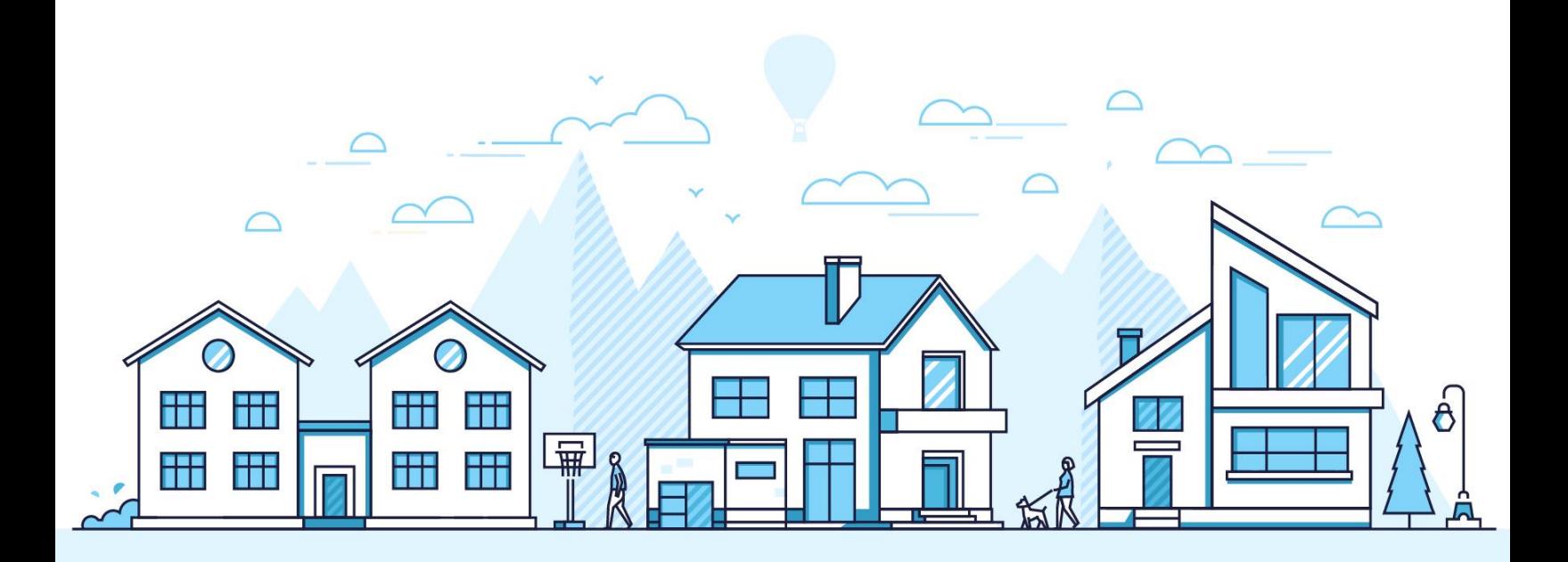

## **CONTENTS**

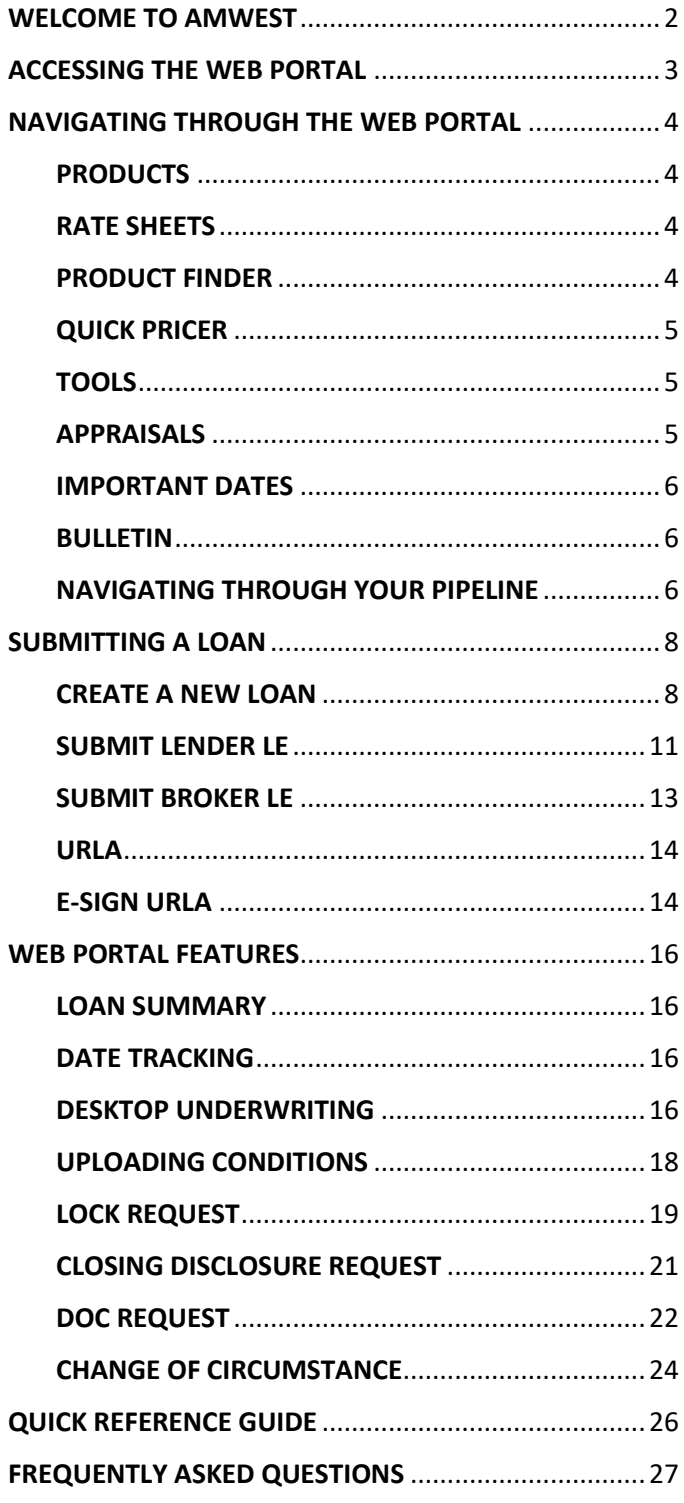

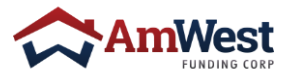

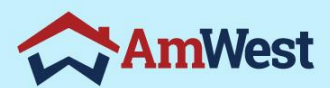

 $\circ$ 

# WELCOME

## <span id="page-2-0"></span>WELCOME TO AMWEST

Thank you for choosing AmWest Funding Corp as your wholesale lending partner. This guide serves to help you use our technology to submit loans, manage your pipeline, and answer frequently asked questions.

Our commitment is to offer competitive products, provide a seamless submission and underwriting experience, fund your loans quickly, and deliver unparalleled customer service and support.

If you need additional help, you can always access our online training guides or contact your Account Executive. We look forward to a prosperous partnership for years to come.

## OBJECTIVE

We know that the most successful mortgage brokers put a strong emphasis on growing relationships, therefore you'll need a set of solutions that can help you accomplish just that. AmWest provides an easy-to-use system that quickly directs you through each loan transaction. As an AmWest broker, you may anticipate cutting-edge technology and continuous assistance.

Our system will allow you to:

- 1. Submit loans and lock rates
- 2. Price loans and view rates
- 3. Access loan programs and information
- 4. Upload conditions
- 5. View and manage your pipeline
- 6. View disclosures, uploaded conditions, appraisals, etc.

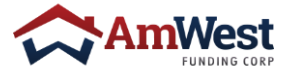

## <span id="page-3-0"></span>ACCESSING THE WEB PORTAL

#### **LOGGING INTO AMWEST WHOLESALE**

**AmWest ID and Password:** Broker support will email your username, but we do not create passwords. To reset your password, please click **Login**, then the **Forgot password** link. The Forgot Password page will allow you to rest and create your new password.

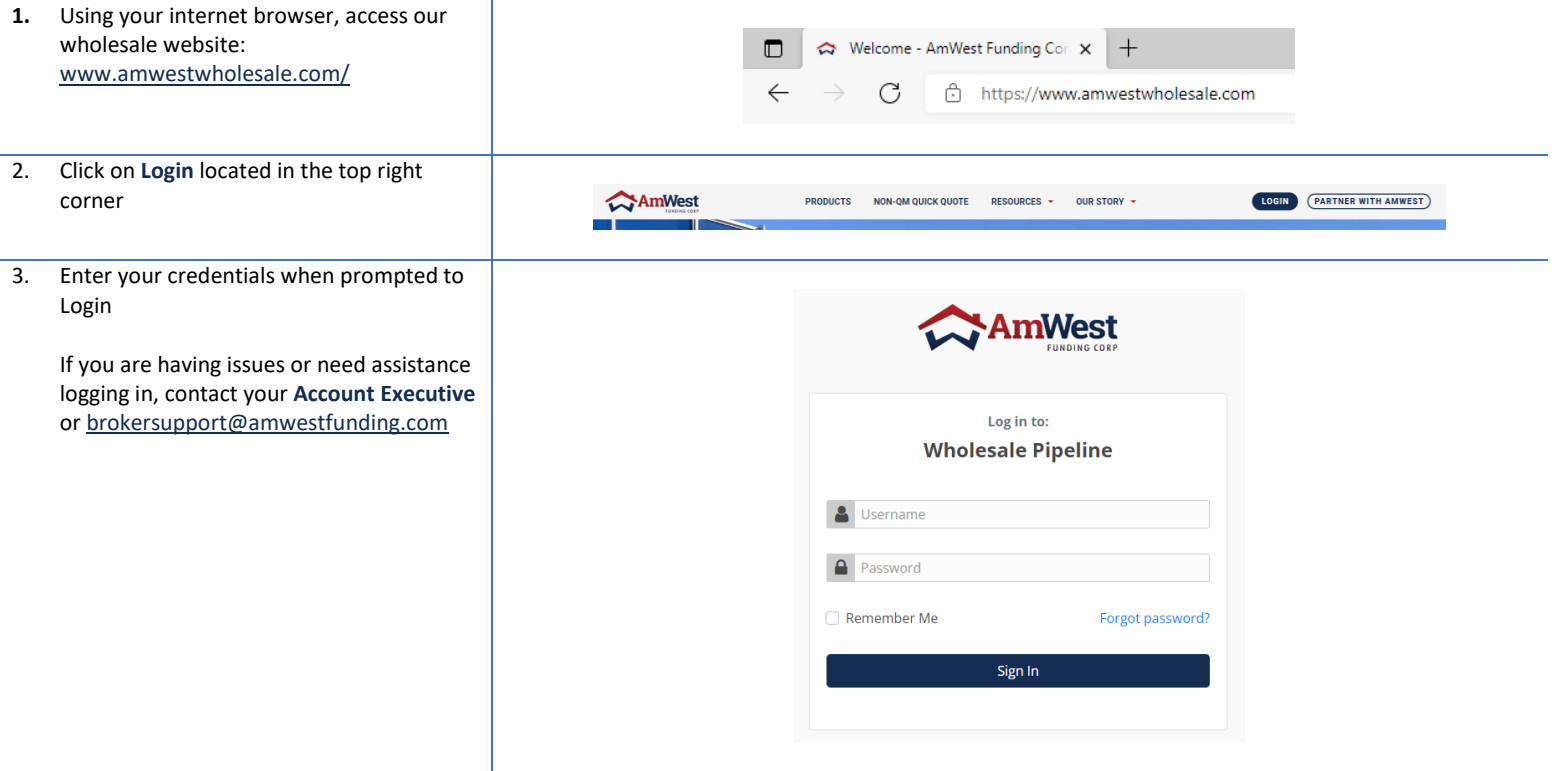

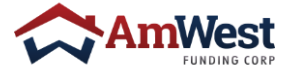

## <span id="page-4-0"></span>NAVIGATING THROUGH THE WEB PORTAL

#### <span id="page-4-1"></span>**PRODUCTS**

The Products menu will provide you with all loan program guidelines offered by AmWest Funding

- **Conventional**
- **Government**
- **Portfolio (Non-QM)**
- **Non-Conforming (Jumbo)**

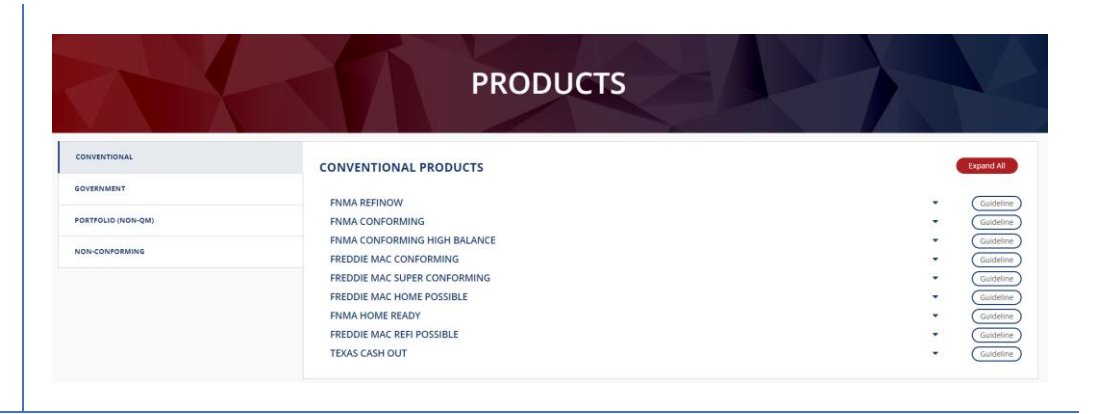

#### <span id="page-4-2"></span>RATE SHEETS

The Rate Sheets menu allow individuals to download at any time

Midday Price Changes are also available

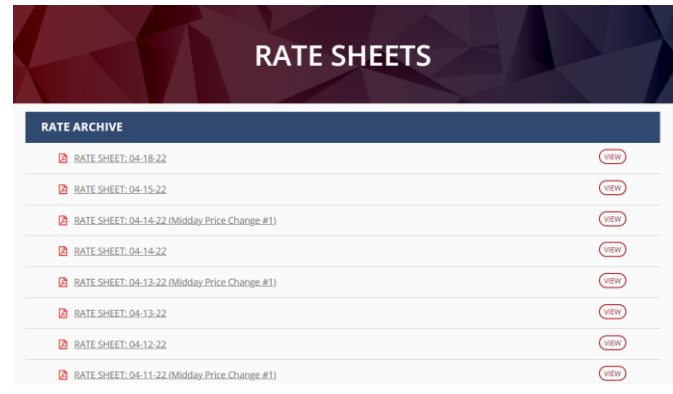

#### <span id="page-4-3"></span>PRODUCT FINDER

To find the product to match complete all fields notated with a **red asterisk (\*)** and click find.

This is for informational purposes only and does not guarantee accurate guideline eligibility. Please refer to product guidelines and/or your Account Executive

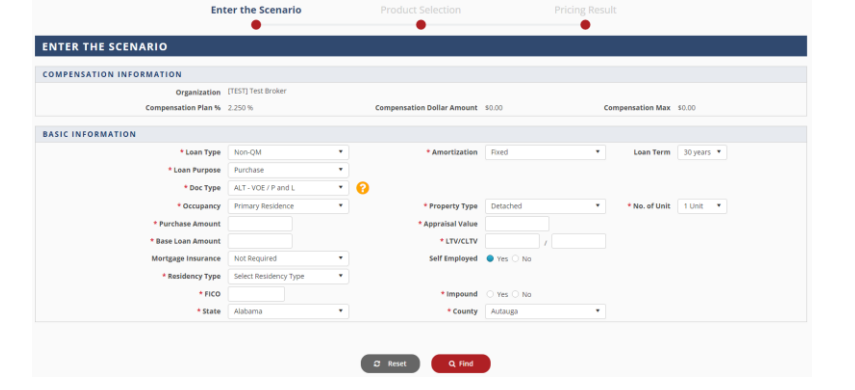

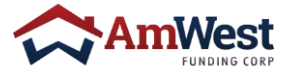

#### <span id="page-5-0"></span>QUICK PRICER

To price your loan scenario, complete all fields notated with a **red asterisk (\*)** and click find.

All pricing results are provided for informational purposes only. This is NOT a commitment and does not guarantee accurate pricing or guideline eligibility. Please refer to our Product Guidelines for eligibility and contact your Account Executive and/or Secondary Marketing for Rate/Pricing confirmation.

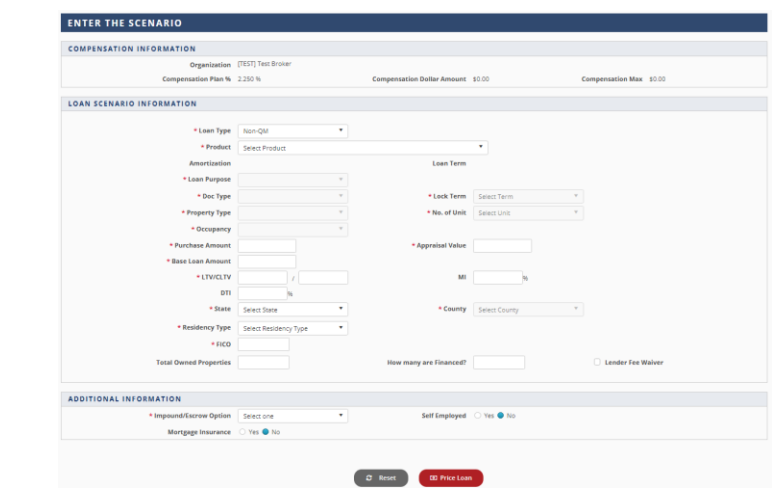

#### <span id="page-5-1"></span>TOOLS

Tools will give you access to:

- **Forms**
- **Resources**
- **Trainings**
- TRID
- Lender Prepared Loan Estimate
- **Flyers**
- Approved Credit Vendors
- Webinars

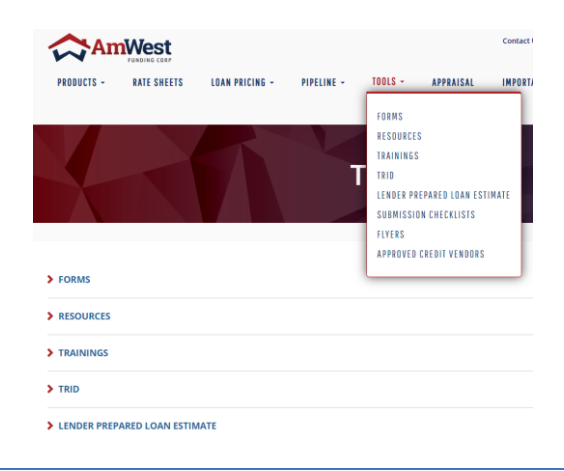

#### <span id="page-5-2"></span>APPRAISALS

The main AmWest Appraisal Portal is hosted and managed by the Mercury Network by clicking Go to Appraisal Site

All appraisal orders associated with AmWest must to be ordered using this portal.

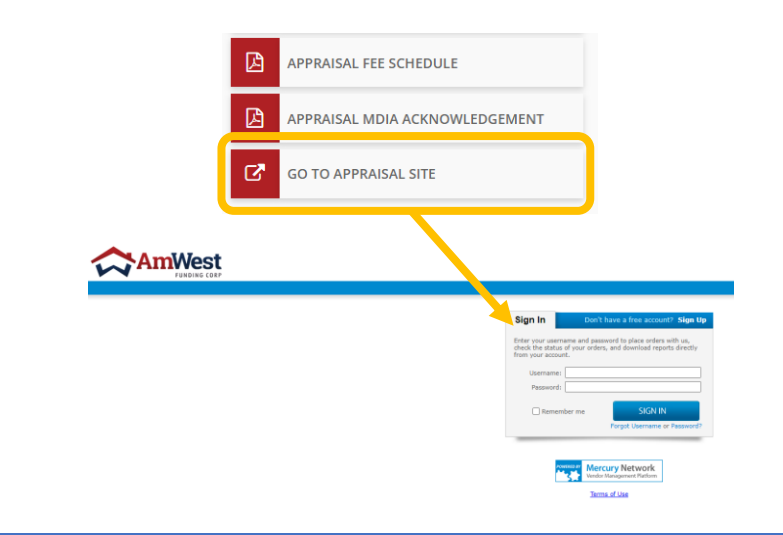

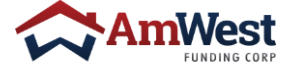

5 | Web Portal Guide

#### <span id="page-6-0"></span>IMPORTANT DATES

The Important Dates menu is updated daily with a breakdown of dates to follow:

- Last Day to Order Initial CD
- Last Day to Order Loan Doc
- Last Day to Return
- Last Day to Fund

## **IMPORTANT DATES**

#### Updated Wednesday, June 15 2022

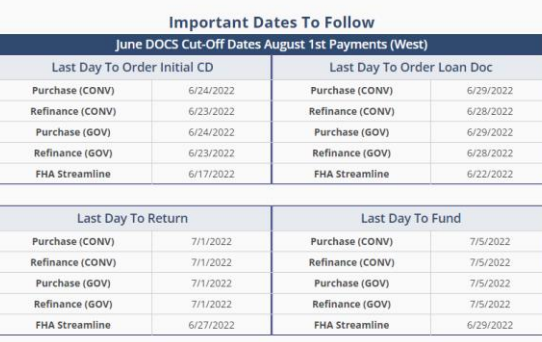

#### <span id="page-6-1"></span>BULLETIN

The Bulletin Menu is a library of every Disaster Bulletin and Product Announcement

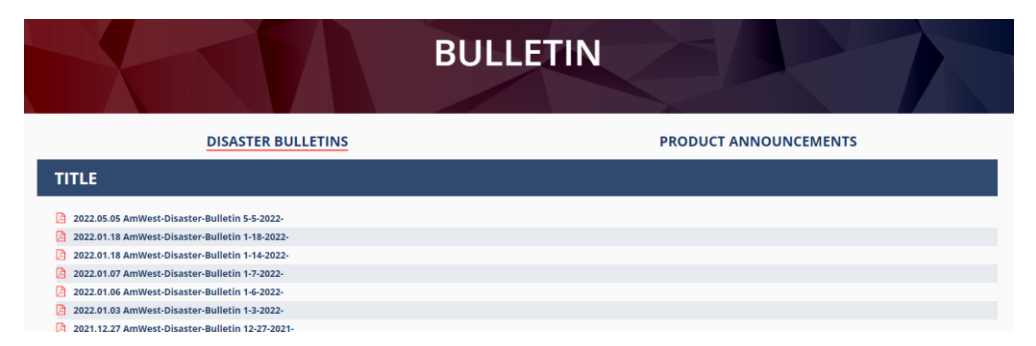

#### <span id="page-6-2"></span>NAVIGATING THROUGH YOUR PIPELINE

1. Select **Dashboard** under Pipeline in the top menu bar

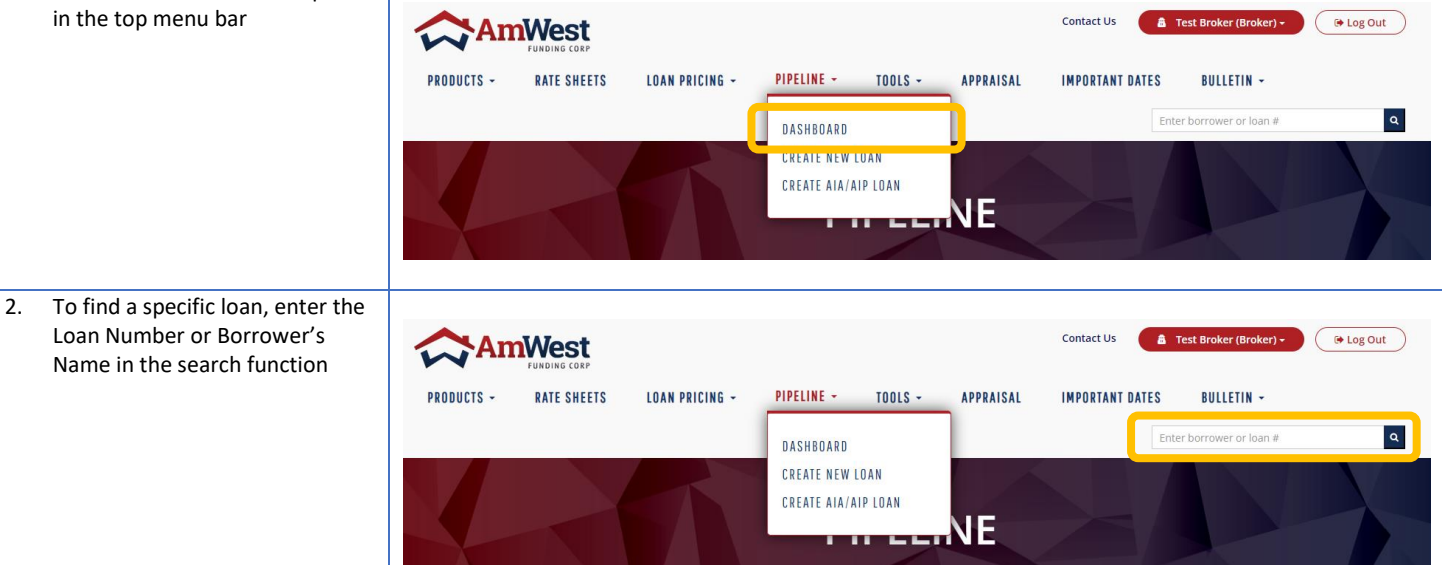

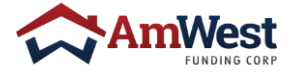

3. You may also use the Advanced filter to narrow your search.

4. You can narrow down your pipeline view by the statuses of your loans by clicking on **Pipeline Summary.** 

> This will also show how many loans are in that status and the sum of the loan amounts.

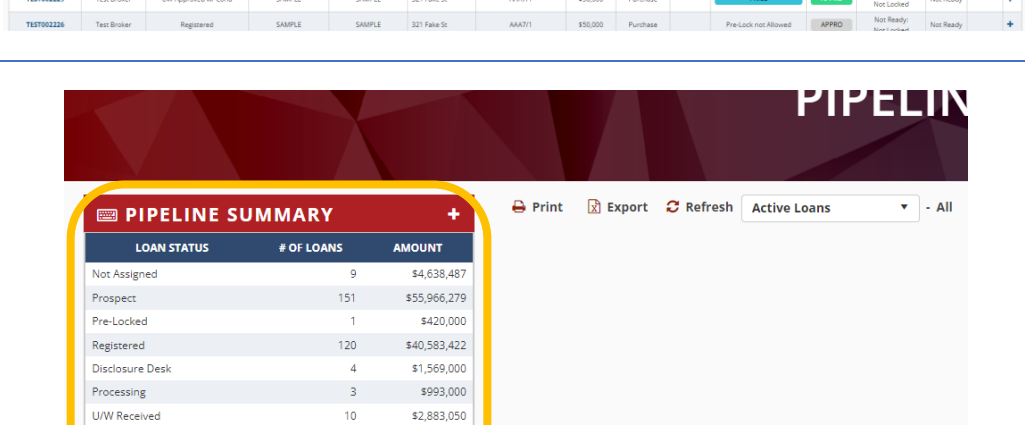

**PIPELINE** 

мм<del>. у</del> ми

OSE Y LOCKEXP

JNT PU

LOCK

APPRO

ass **o** pr

 $\begin{array}{c|c|c|c|c} \text{\LARGE{\textbf{B}}} & \text{exists} & \text{Export} & \text{${\textbf{C}}$ Refresh} & \text{Active Loans} & \text{${\textbf{v}}$ } & \text{All} \end{array}$ 

 $\overline{\tau}$  LAST NAME  $\overline{\tau}$  ADE

 $41$ 

 $\overline{2}$ 

341

\$13,035,650

\$1,008,000

\$121,096,888

 $\mathcal{F}$  rest na

**EN PIPELINE SUMMARY** 

UW Approved w/ Cond Docs-Out

Total

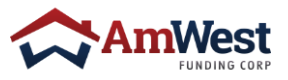

## <span id="page-8-0"></span>SUBMITTING A LOAN

#### <span id="page-8-1"></span>CREATE A NEW LOAN

To create a new loan, you will need to follow these steps

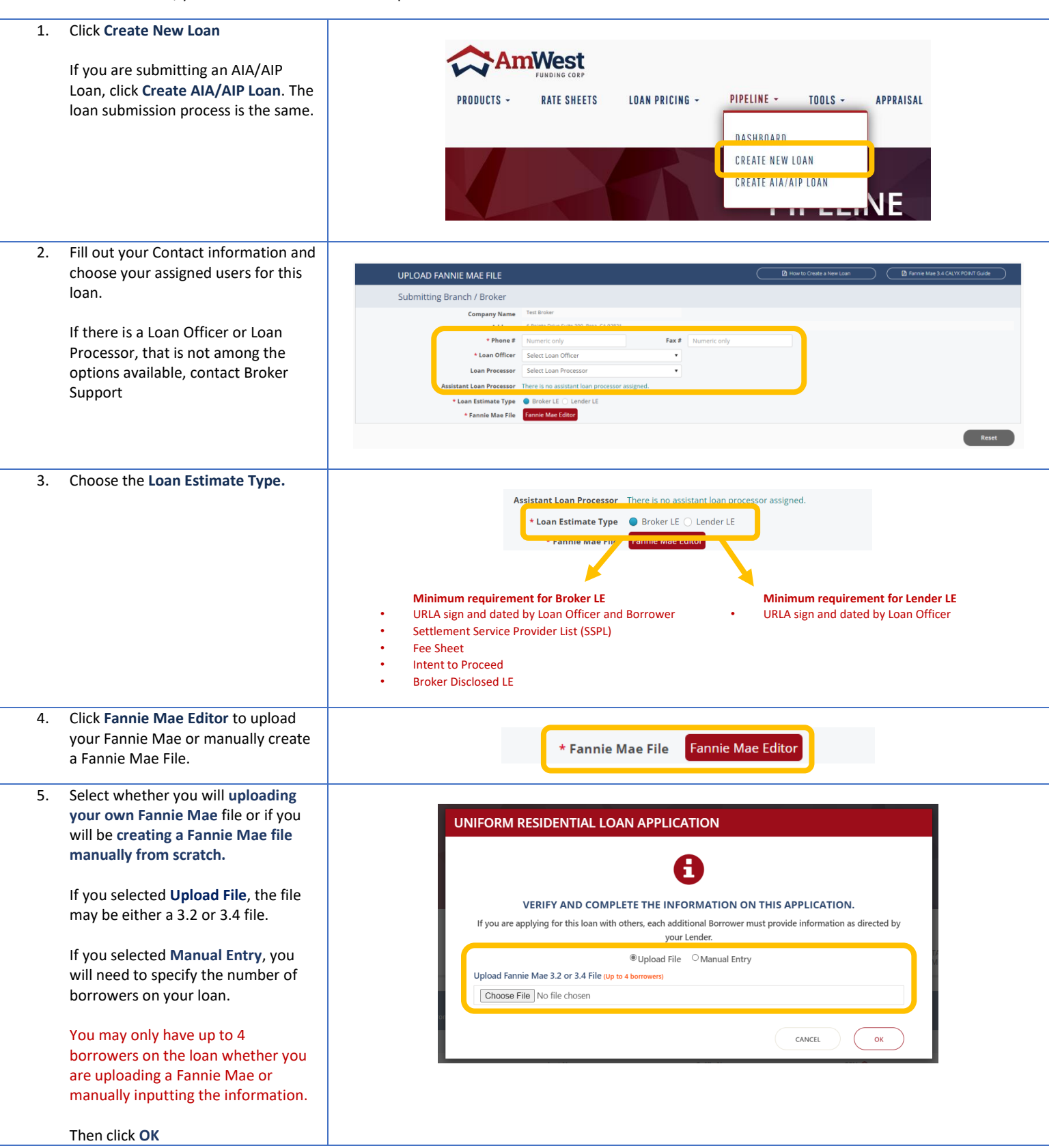

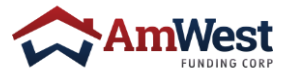

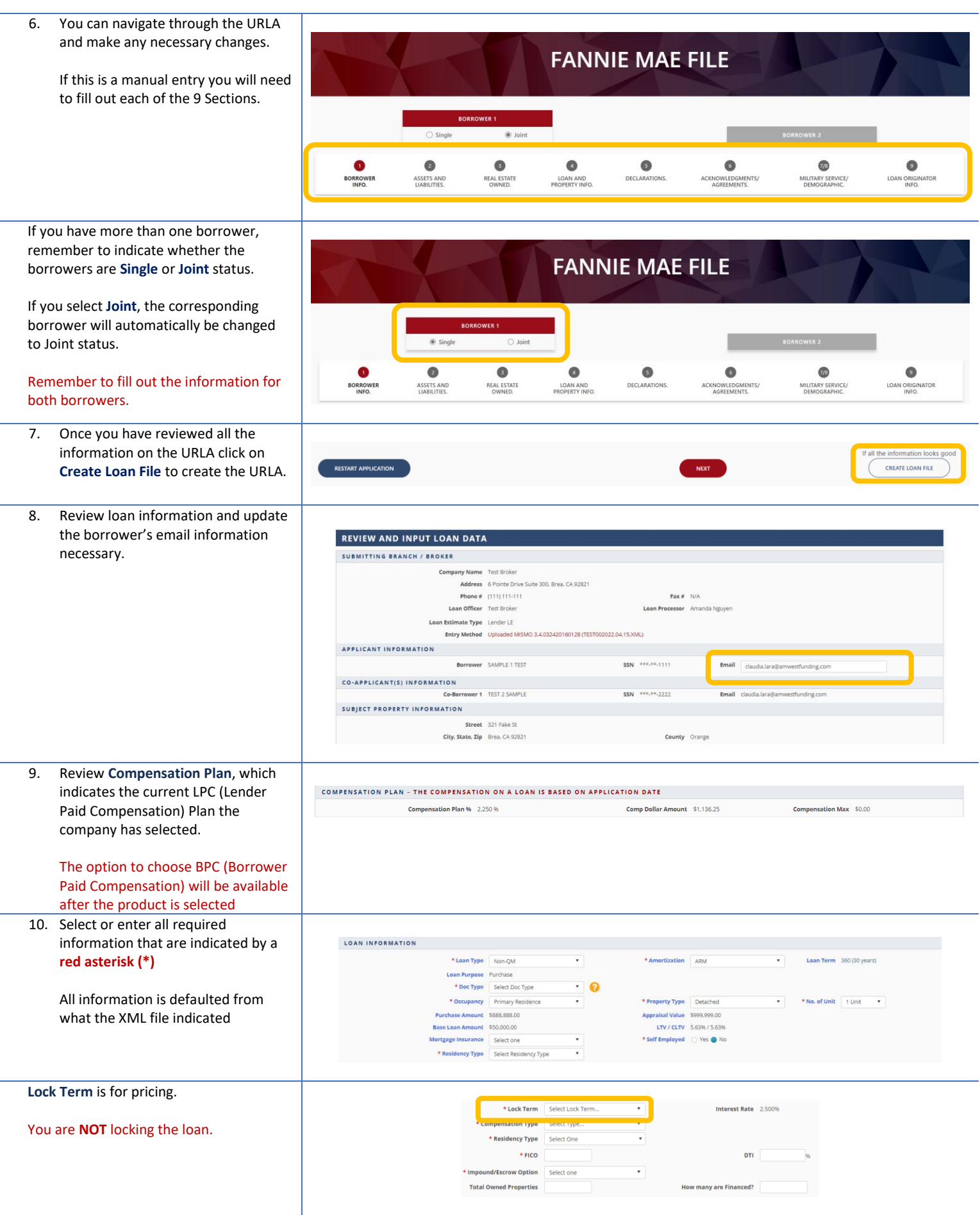

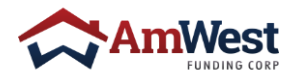

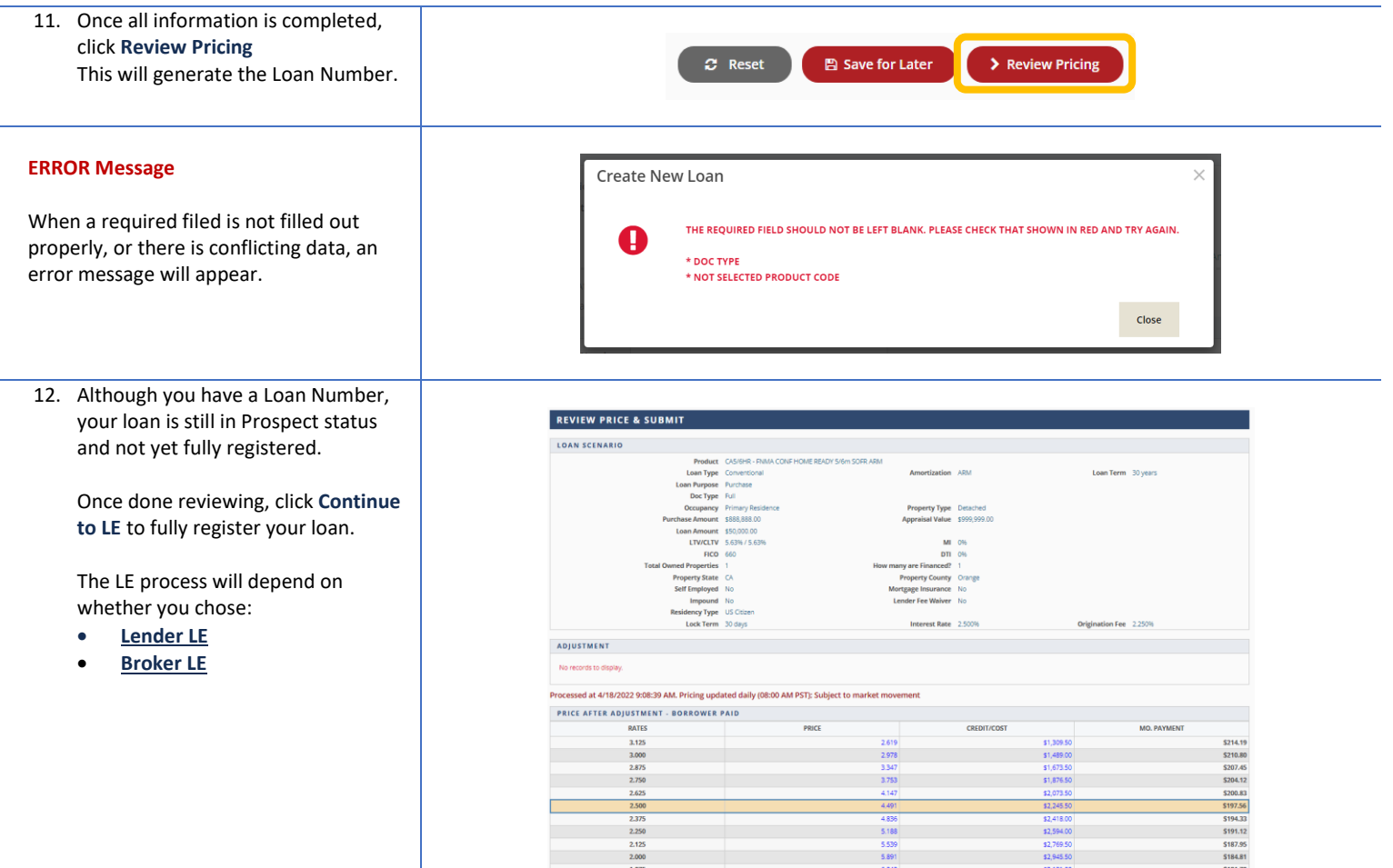

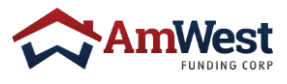

**El SaverExit Continue to DU Continue to LE** 

#### SUBMIT LENDER LE

<span id="page-11-0"></span>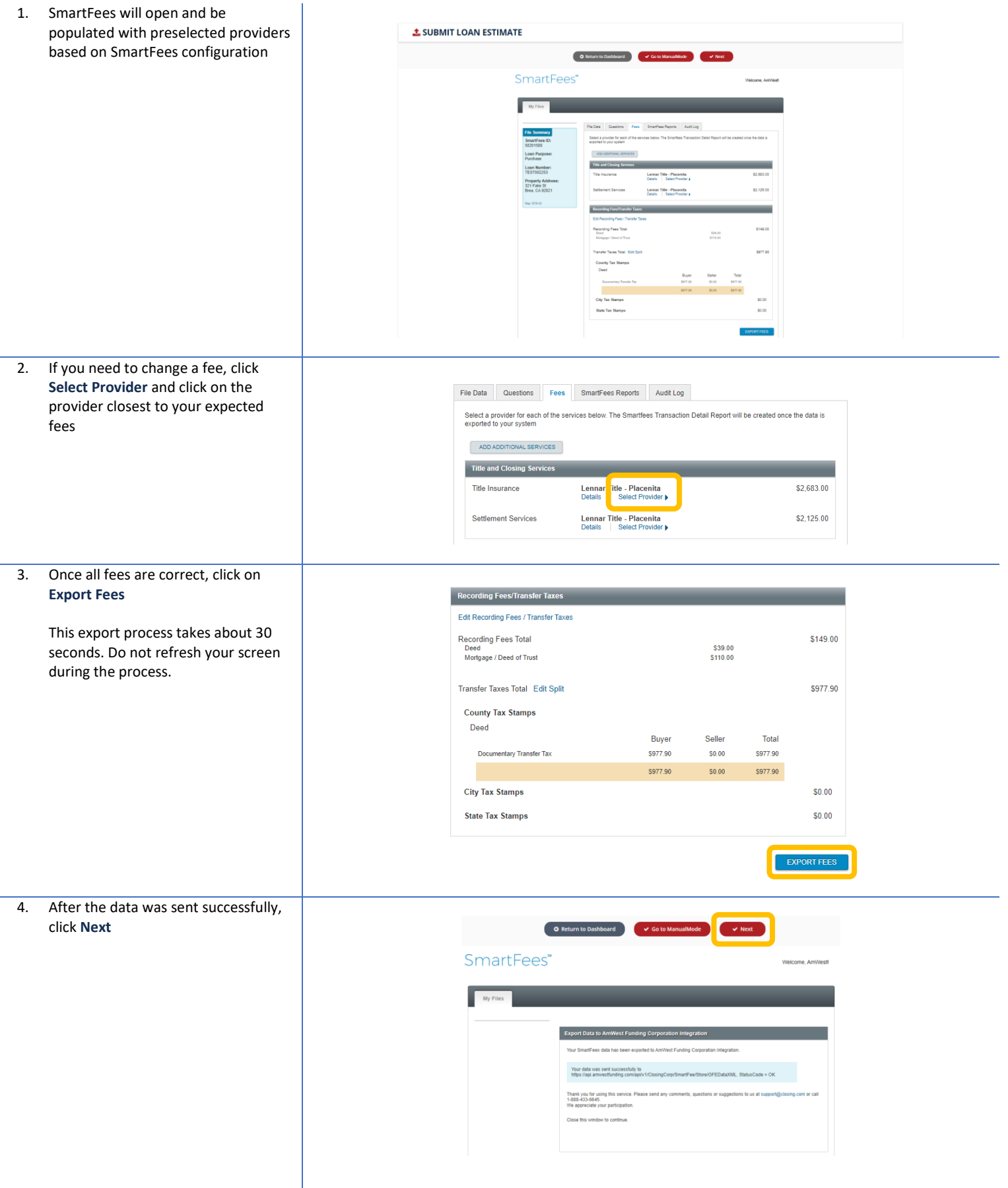

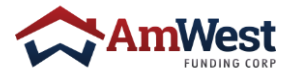

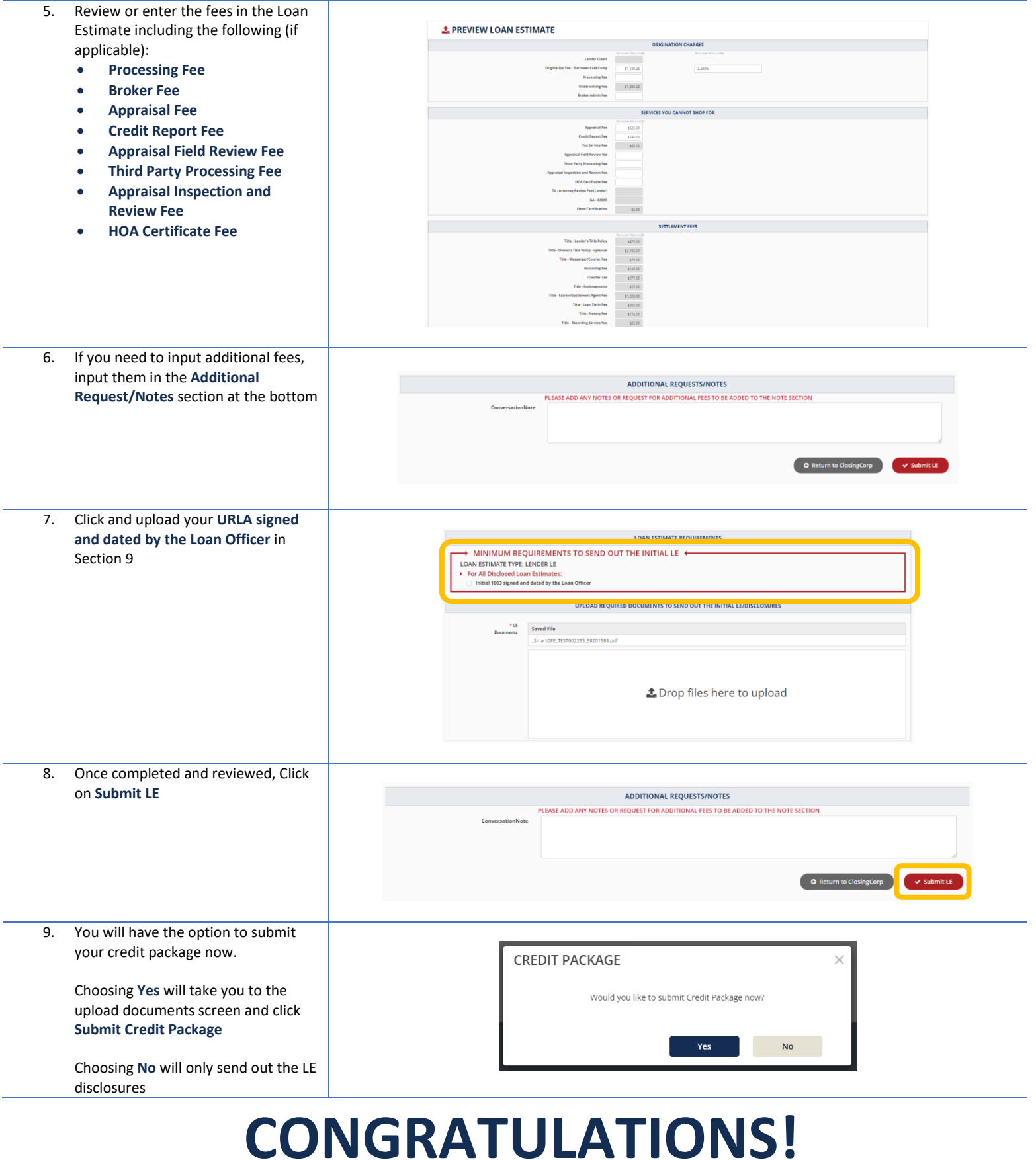

## You have successfully submitted a loan

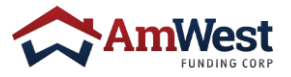

#### SUBMIT BROKER LE

<span id="page-13-0"></span>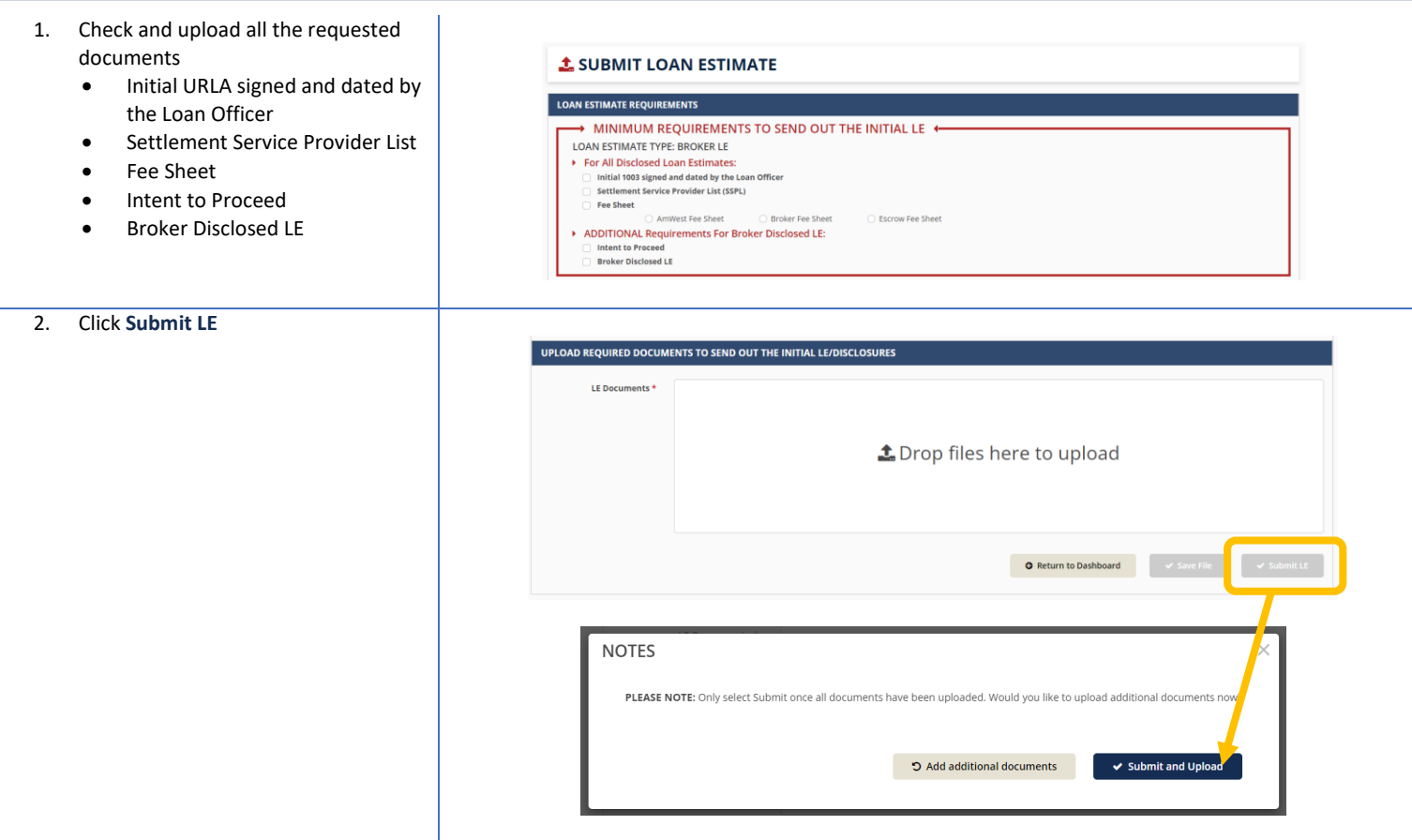

# **CONGRATULATIONS!**

You have successfully submitted a loan

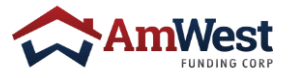

13 | Web Portal Guide

#### <span id="page-14-0"></span>URLA

1. If you need to make an adjustment or view your URLA, you can click on **URLA** in the **Pipeline Menu**

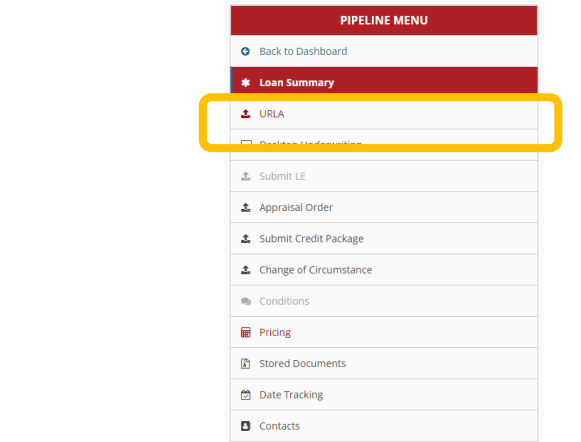

2. Make any necessary changes and click on **Save/Update** once completed.

> Changes to the URLA can only be made at the Prospect stage before the LE has been sent out.

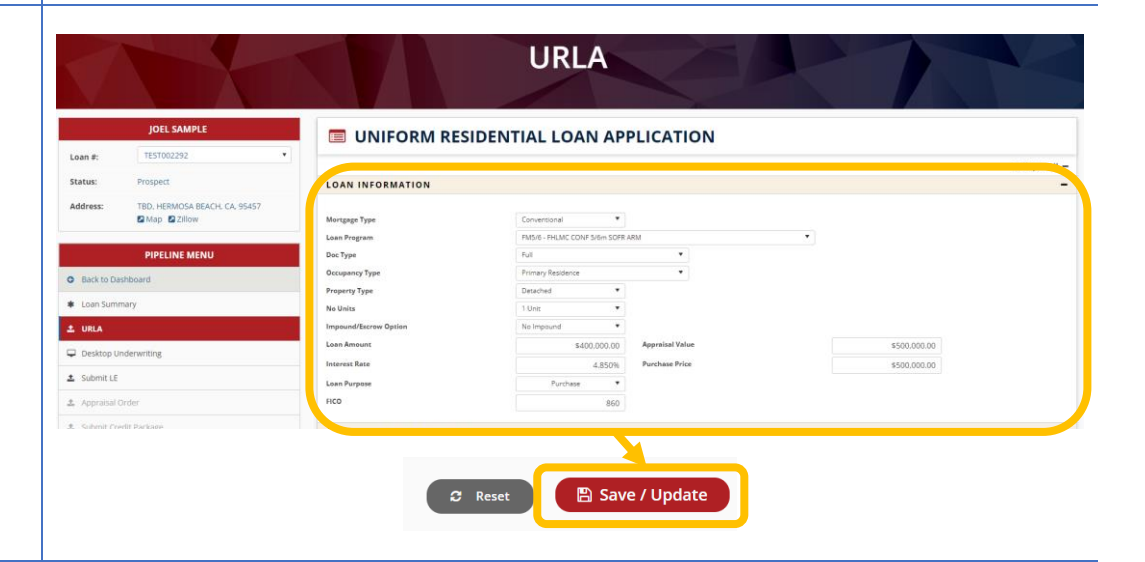

#### <span id="page-14-1"></span>E-SIGN URLA

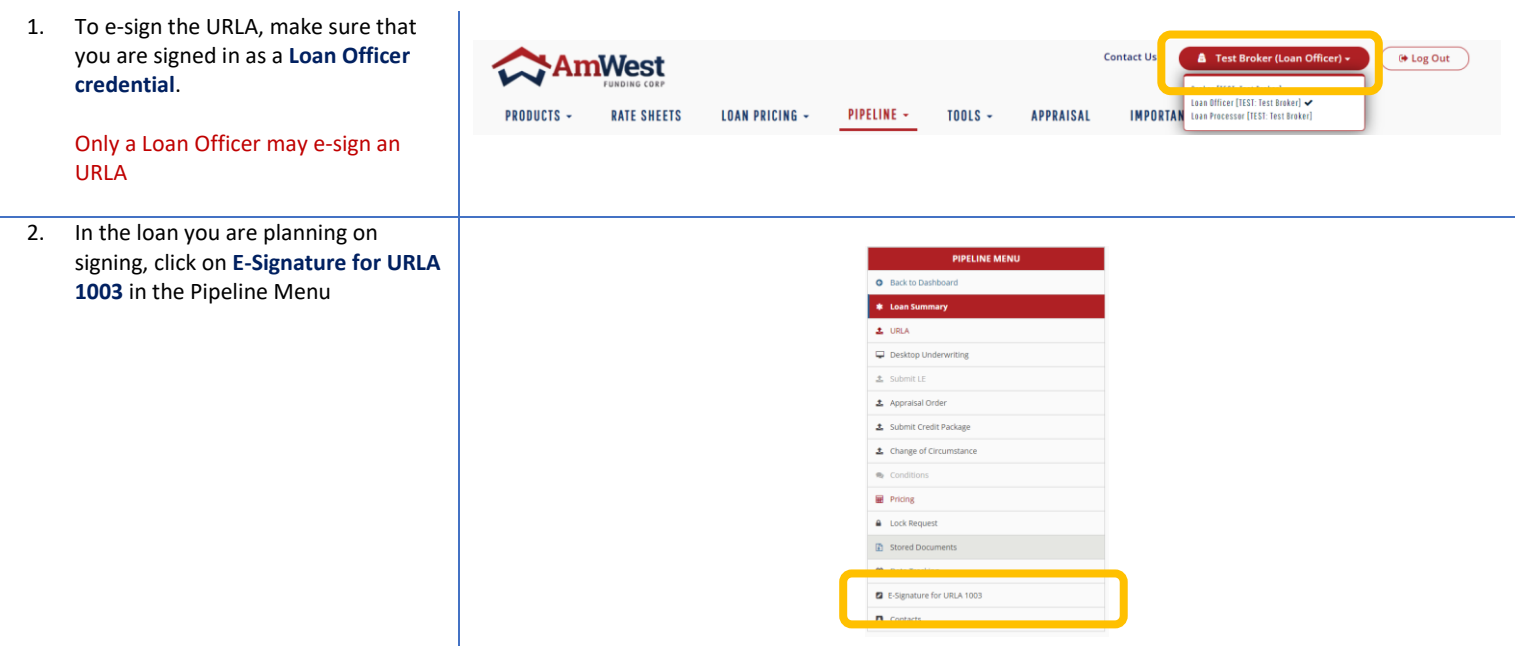

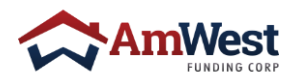

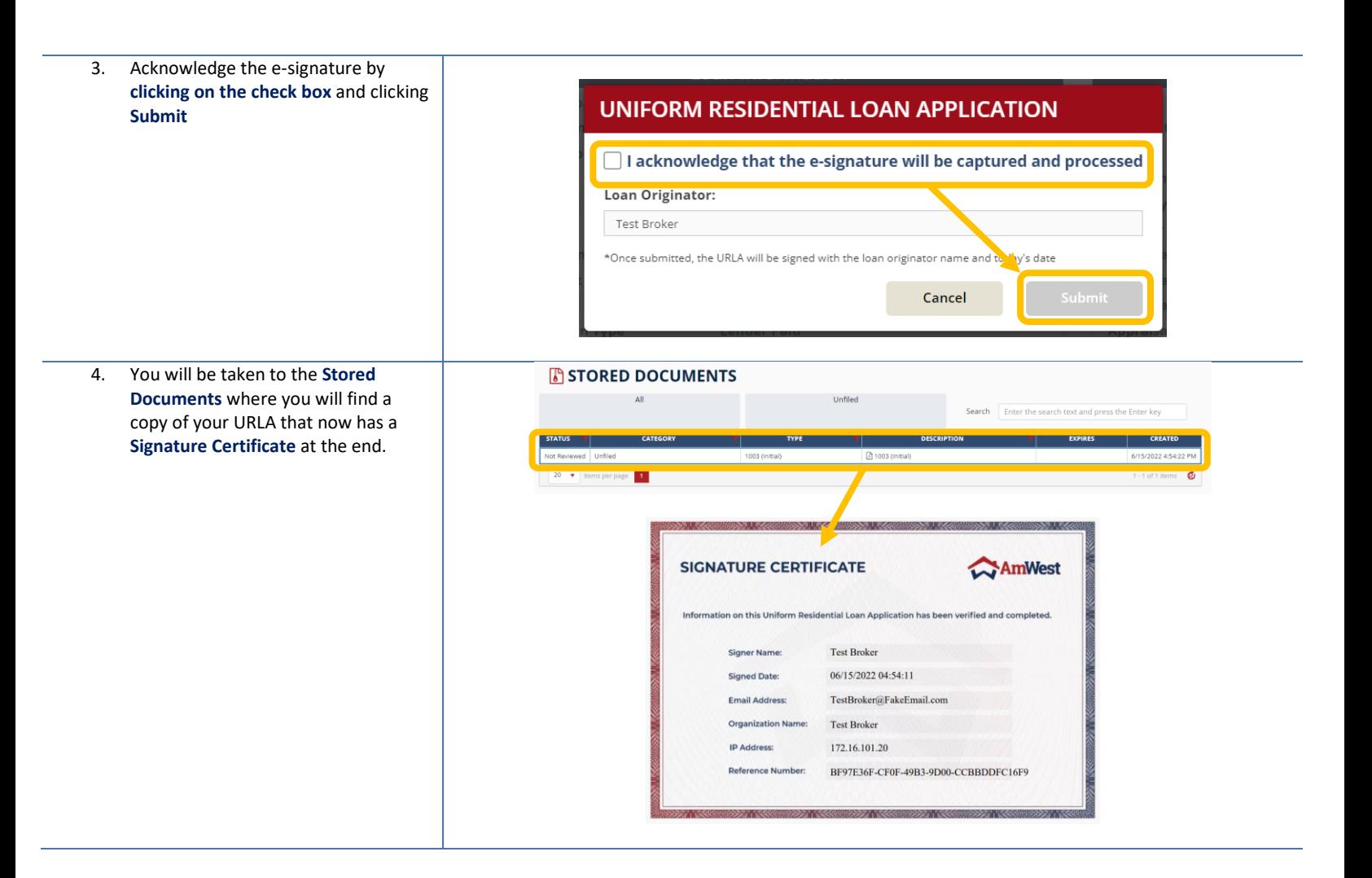

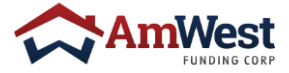

## <span id="page-16-0"></span>WEB PORTAL FEATURES

#### <span id="page-16-1"></span>LOAN SUMMARY

Within the left navigation, select **Loan Summary** to view loan highlights

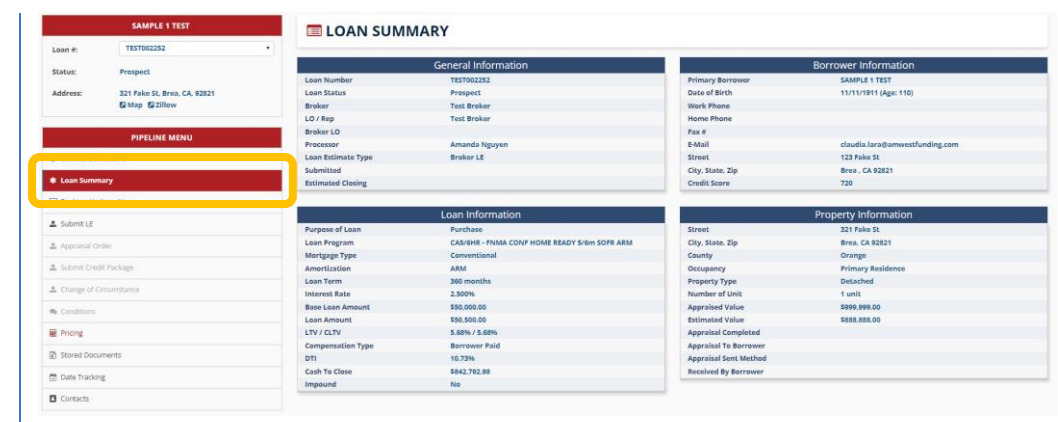

#### <span id="page-16-2"></span>DATE TRACKING

Within the Pipeline Menu, select **Date Tracking** to review important dates

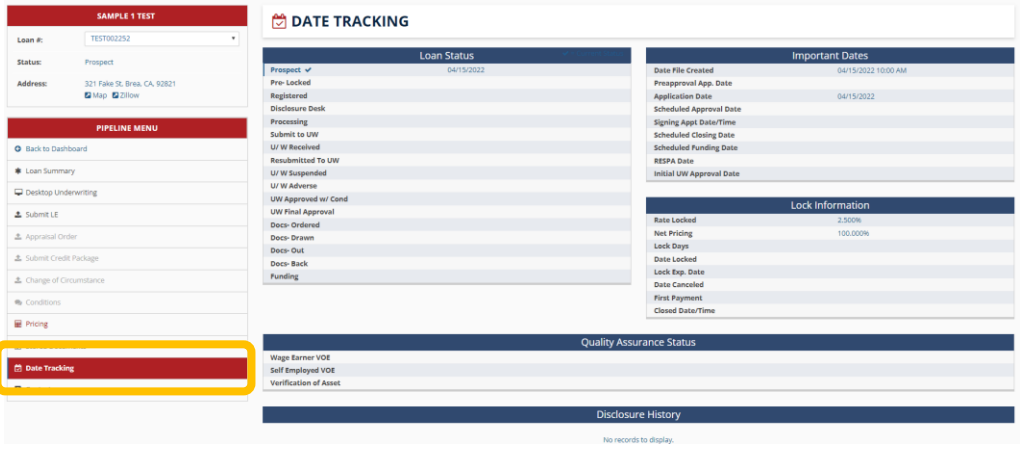

#### <span id="page-16-3"></span>DESKTOP UNDERWRITING

1. In the Pipeline Menu, click **Desktop Underwriting**

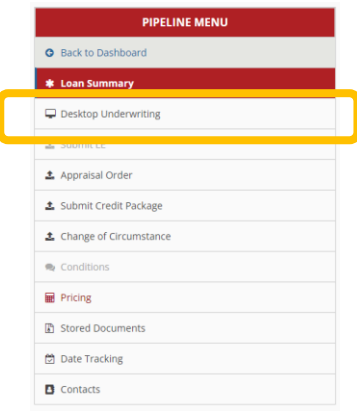

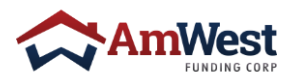

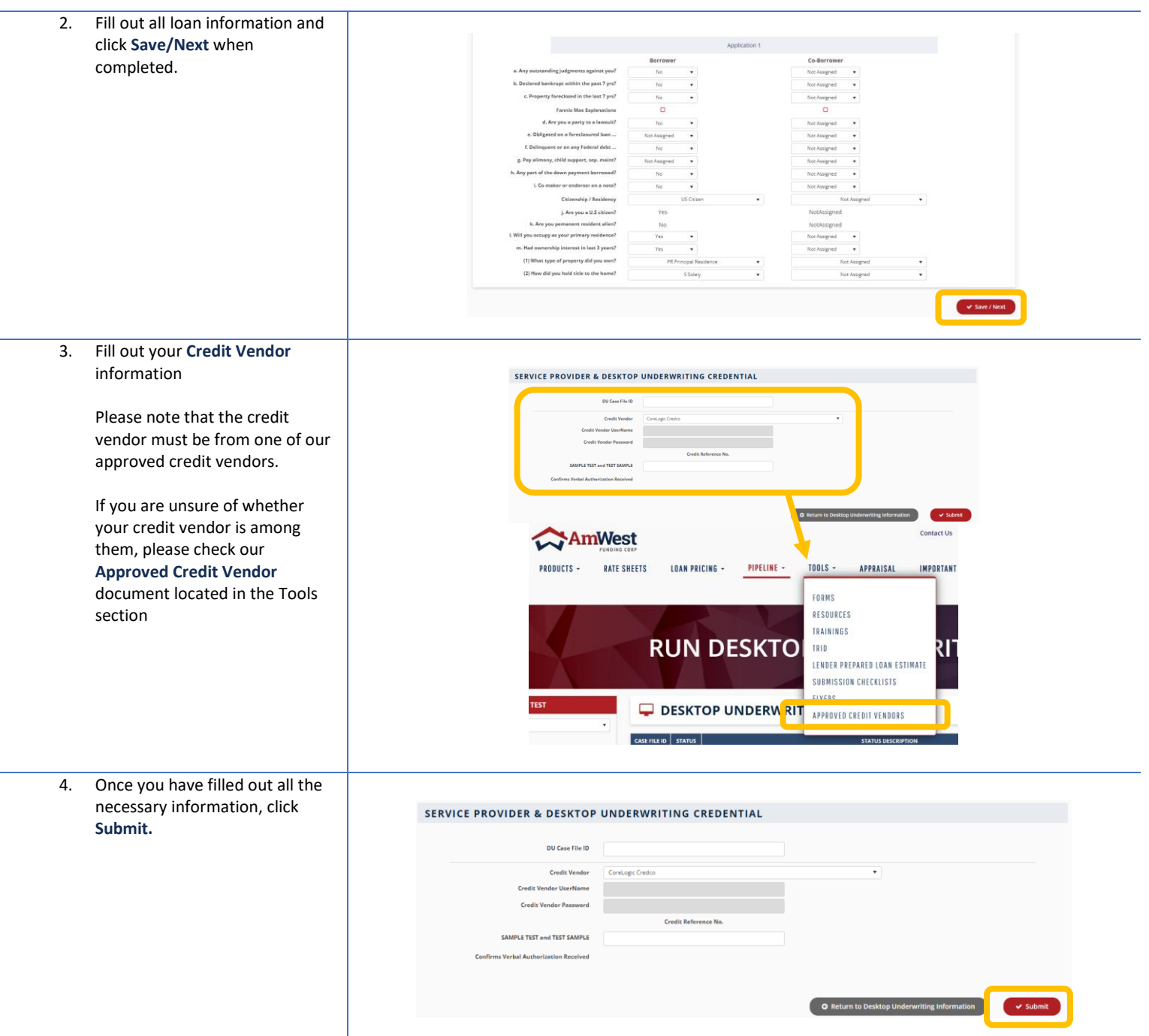

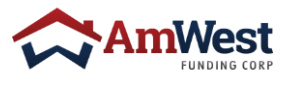

<span id="page-18-0"></span>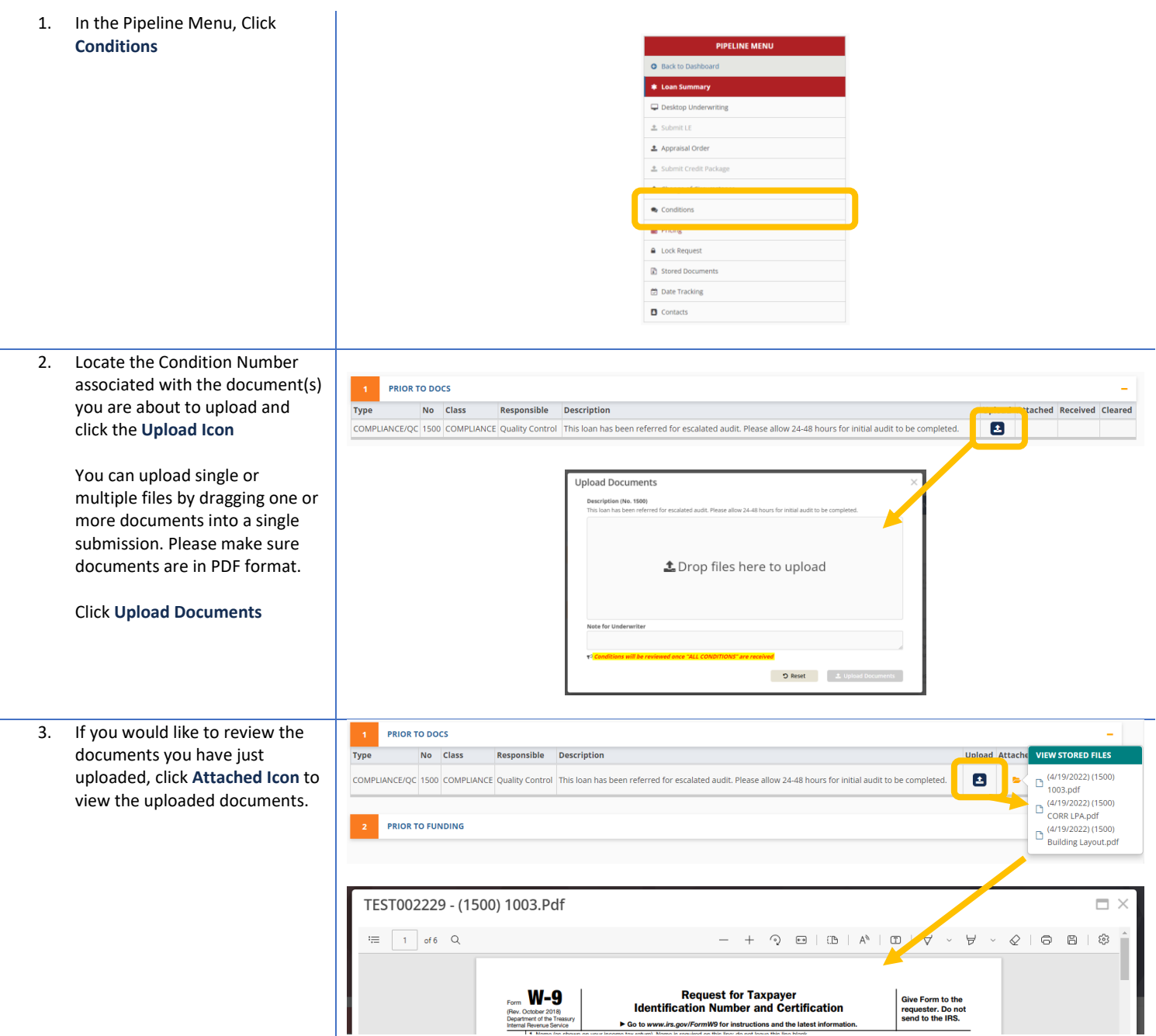

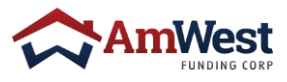

#### <span id="page-19-0"></span>LOCK REQUEST

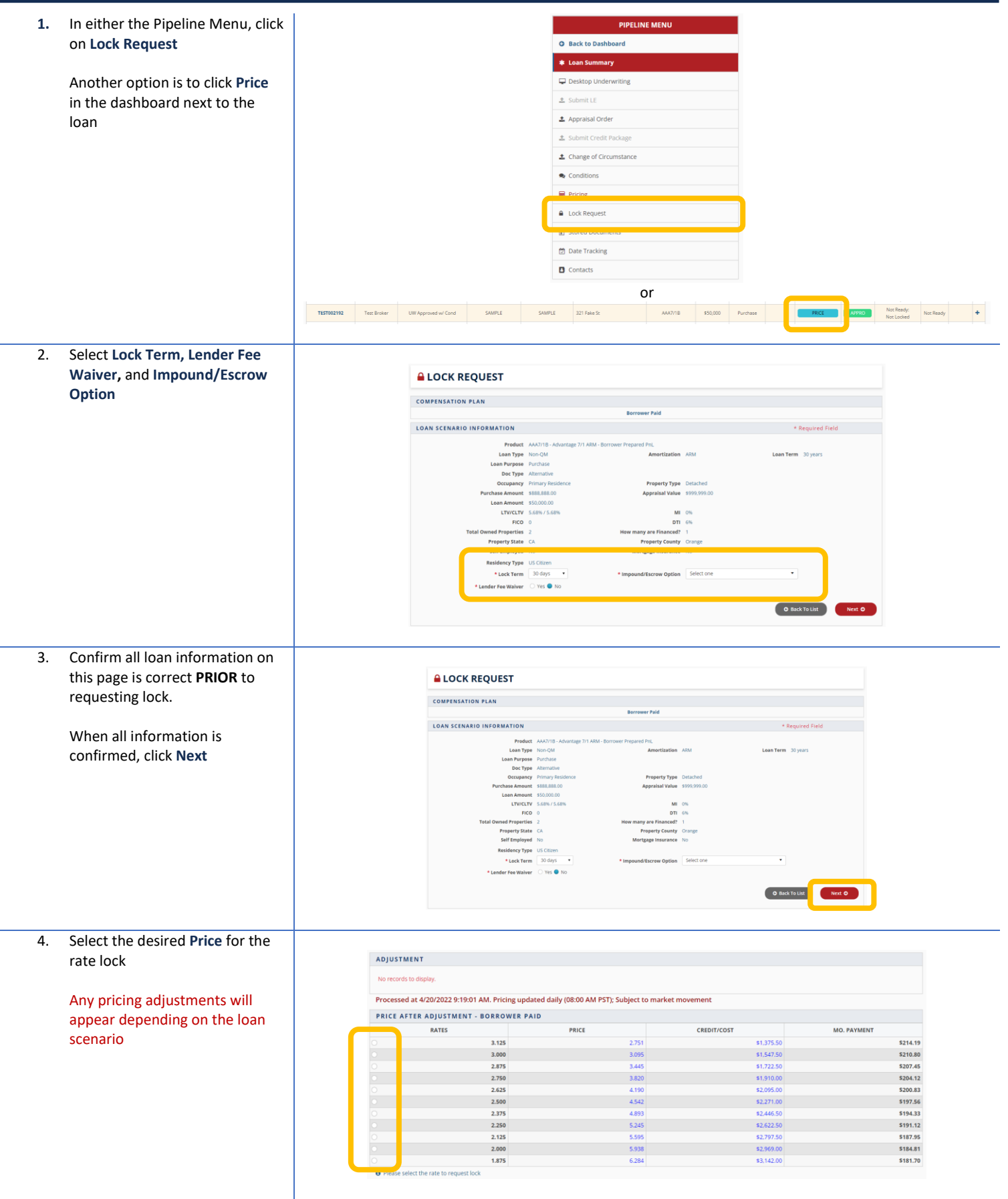

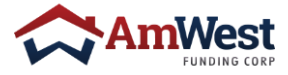

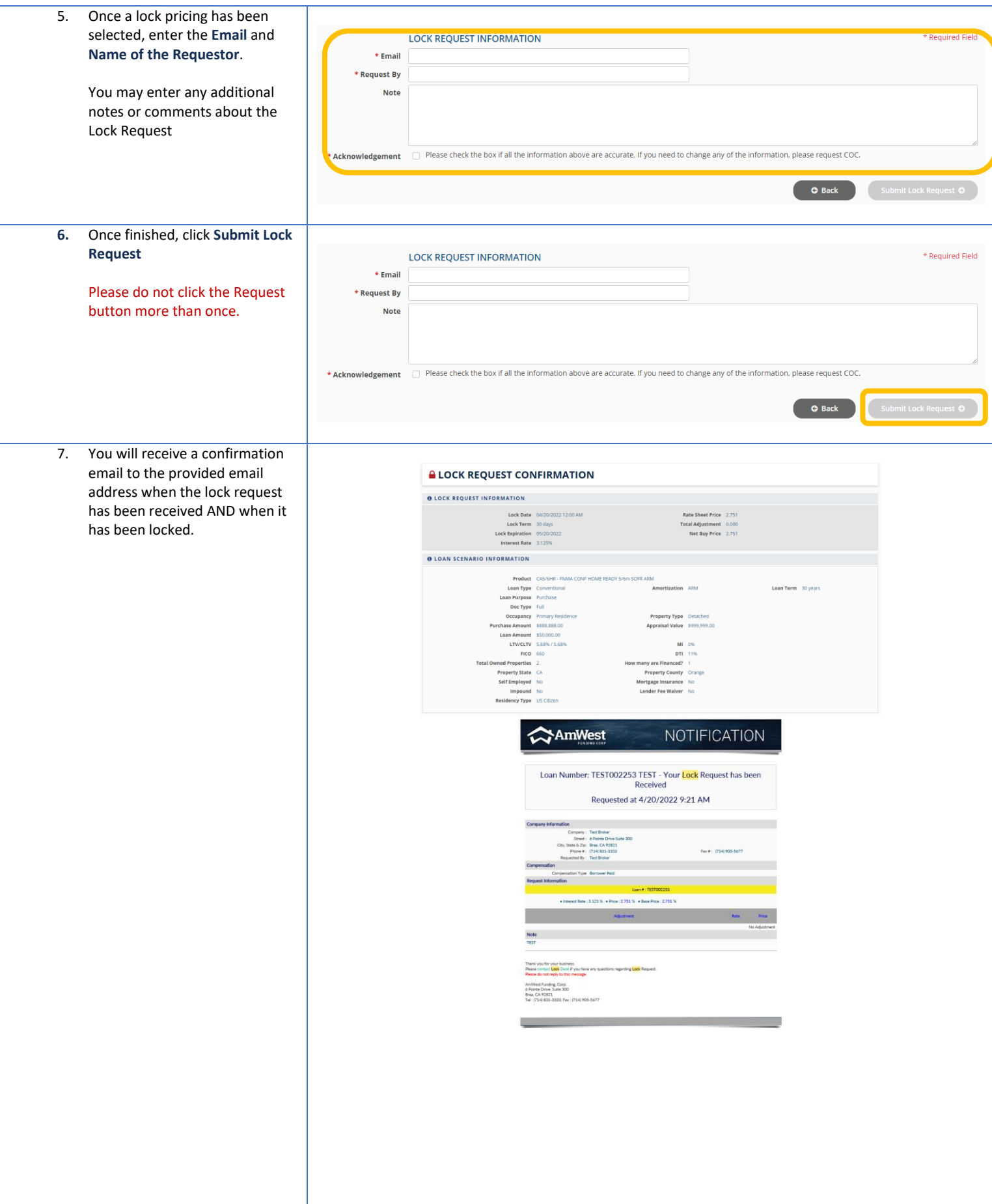

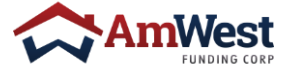

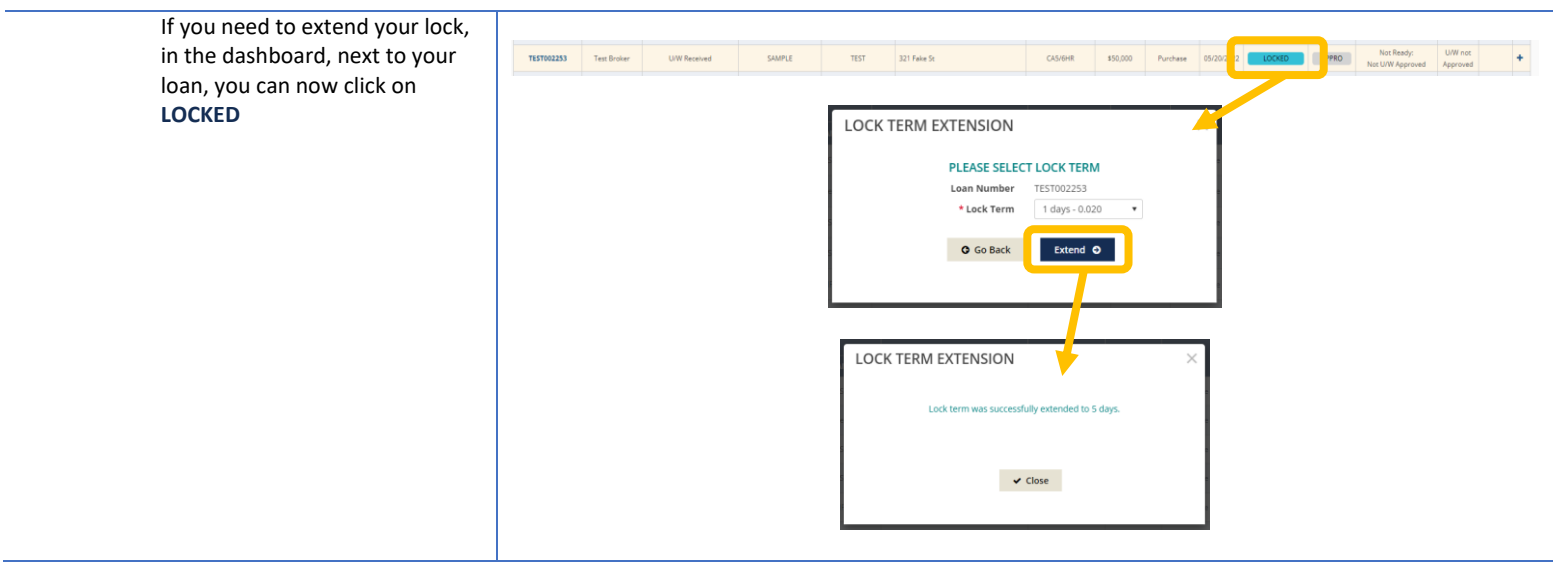

#### <span id="page-21-0"></span>CLOSING DISCLOSURE REQUEST 1. In the Pipeline Menu, click on Closing Disclosure Request **PIPELINE MENU O** Back to Dashboard **\*** Loan Summary To Activate CD Request:  $\overline{\boldsymbol{\downarrow}}$  Desktop Underwriting • Loan must be Locked  $\pm$  Submit LE • Loan must be at U/W **±** Appraisal Order Approved status **≛** Submit Credit Package ± Change of Circumstance  $\bullet$  Conditions  $\blacksquare$  Pricing **2** Closing Disclosure Request ₿ Date Tracking  $\Box$  Contacts 2. Fill out the electronic Request form by making sure that the CLOSING DISCLOSURE REQUEST FORM - WET STATES **red asterisk (\*)** information is completed**Closing Time Loan Number**  $TEST002116$ **Closing Date** Lean Number<br>
Subject Property<br>
321 Fake Street, Brea, TX. 92821<br> **Borrower(s) Name**<br>
Test SAMPLE Settlement email to send the CD to VESTING Escrow State: We will follow Escrow Vesting Amen<br>Non-Escrow State: (Enter Vesting Here): Most updated Fee Sheet Property Tax Info Ava  $\blacksquare$ w to By **TITLE COMPANY** SETTLEMENT COMPANY mpany Nan  $\star$  Company License \* Agent Name \* Agent License

 $*$  Address \* Phone  $*$  Email

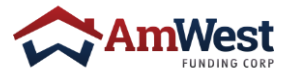

3. Click **Submit** once completed

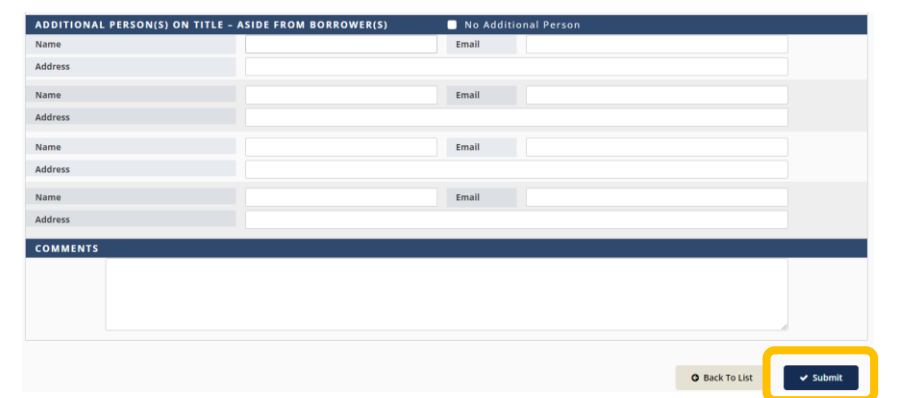

#### <span id="page-22-0"></span>DOC REQUEST 1. In the Pipeline Menu click Doc Request **PIPELINE MENU O** Back to Dashboard To activate Doc Request: **\*** Loan Summary Desktop Underwriting CD has to have been **1** Submit LE acknowledged **≛** Appraisal Order ± Submit Credit Package **≛** Change of Circumstance  $\bullet$  Conditions Doc Request Stored Documents Date Tracking  $\bullet$  Contacts 2. Once in the Doc Request screen, provide an email address to Loan Number TEST002116 **Borrower Name** Test SAMPLE **Forward Escrow Loan Docs to Co-Borrower Name** be sent **Docs Requested By Account Executive**  $(714) 831 - 3280$ Joel Azurin joel.azurin@amwestfunding.com It must be the closing agent **Account Manager**

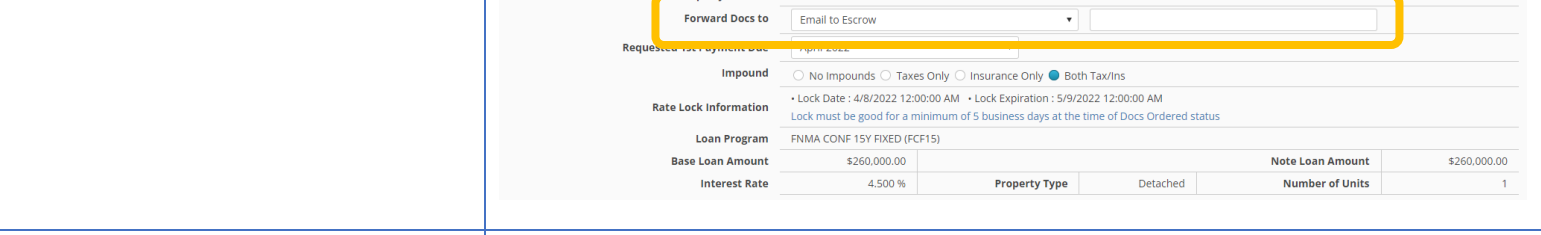

#### 3. Select **1 st Payment Due Date**

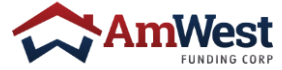

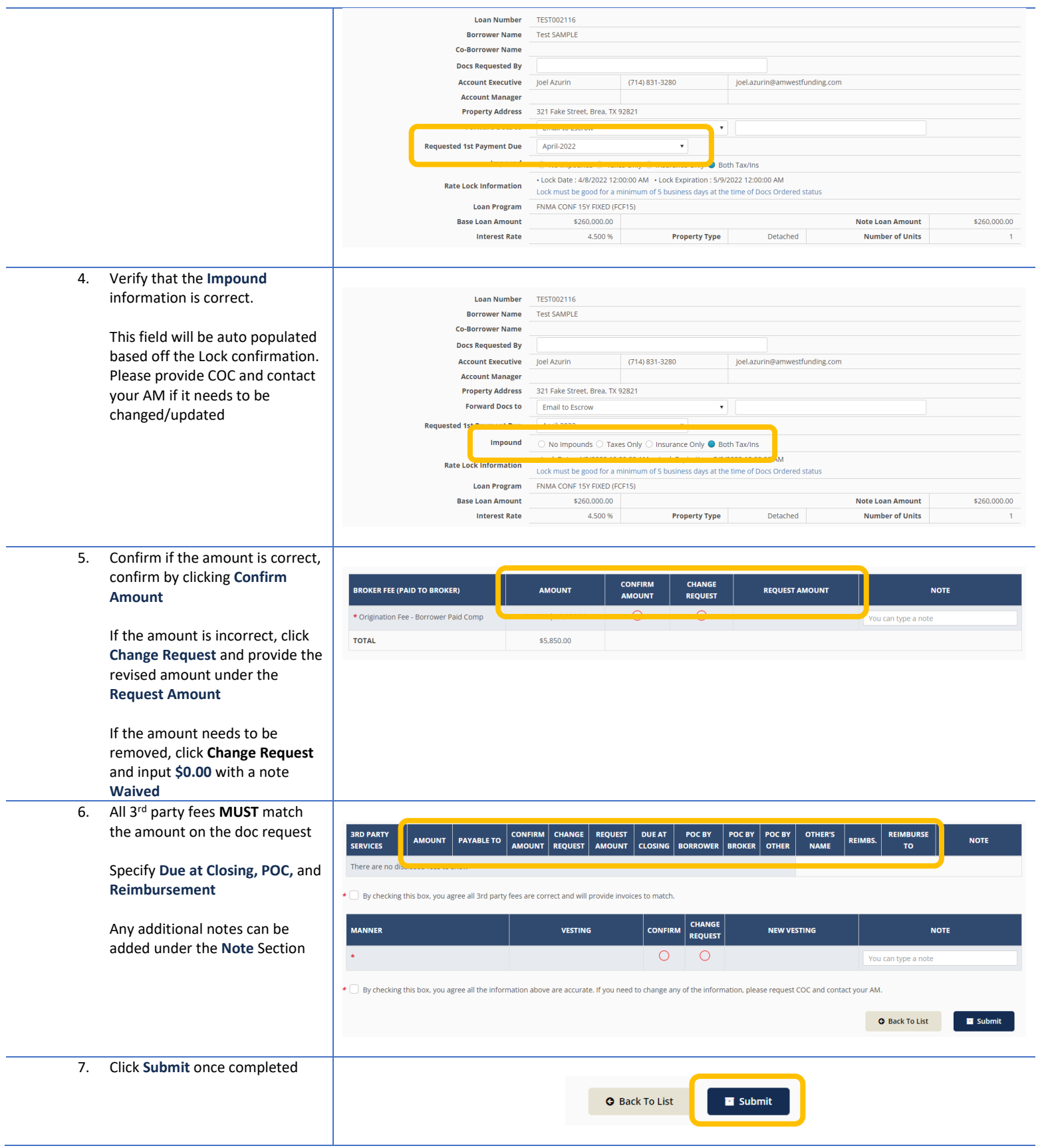

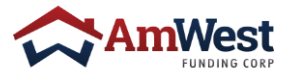

<span id="page-24-0"></span>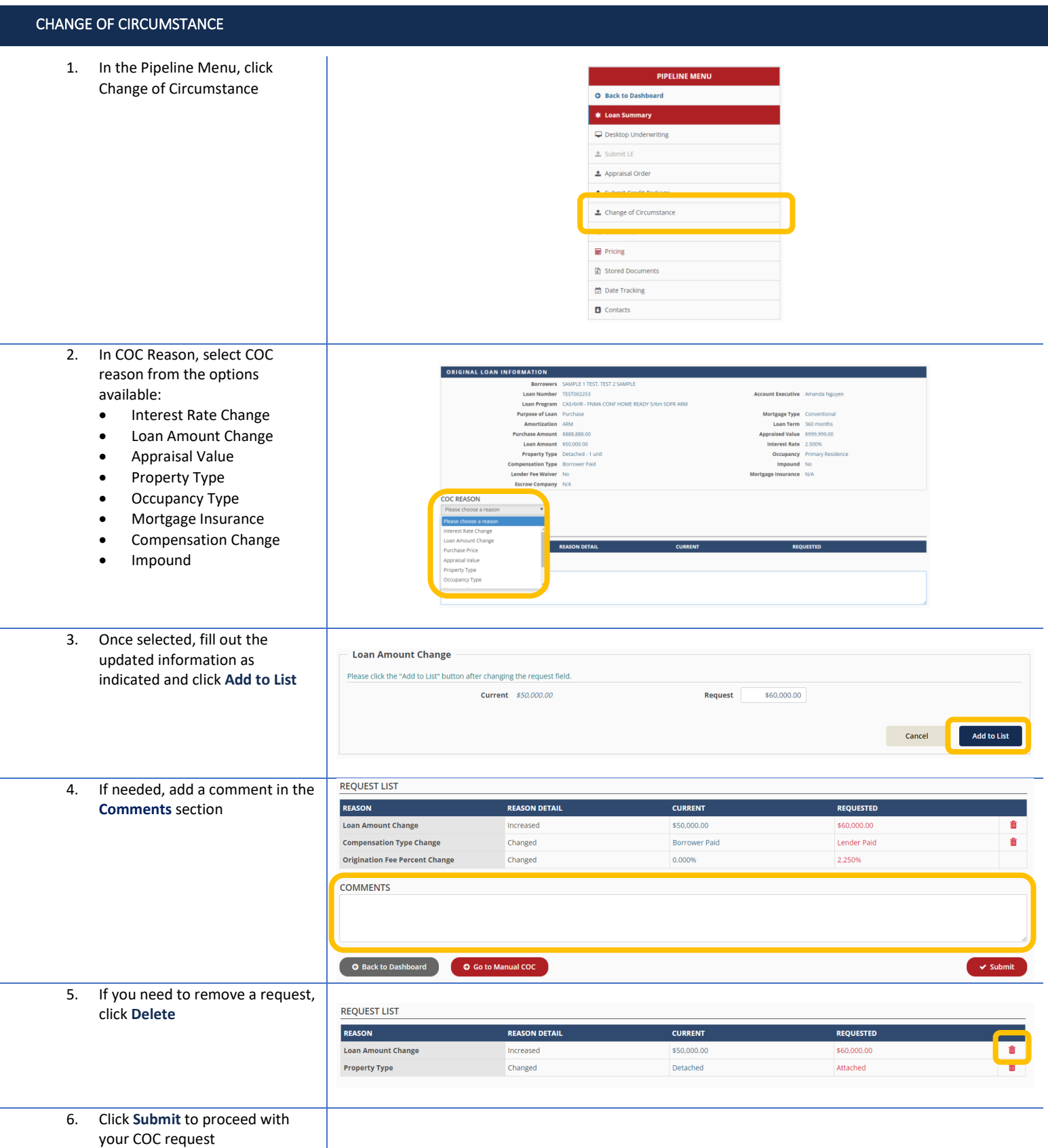

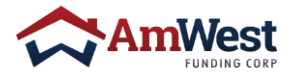

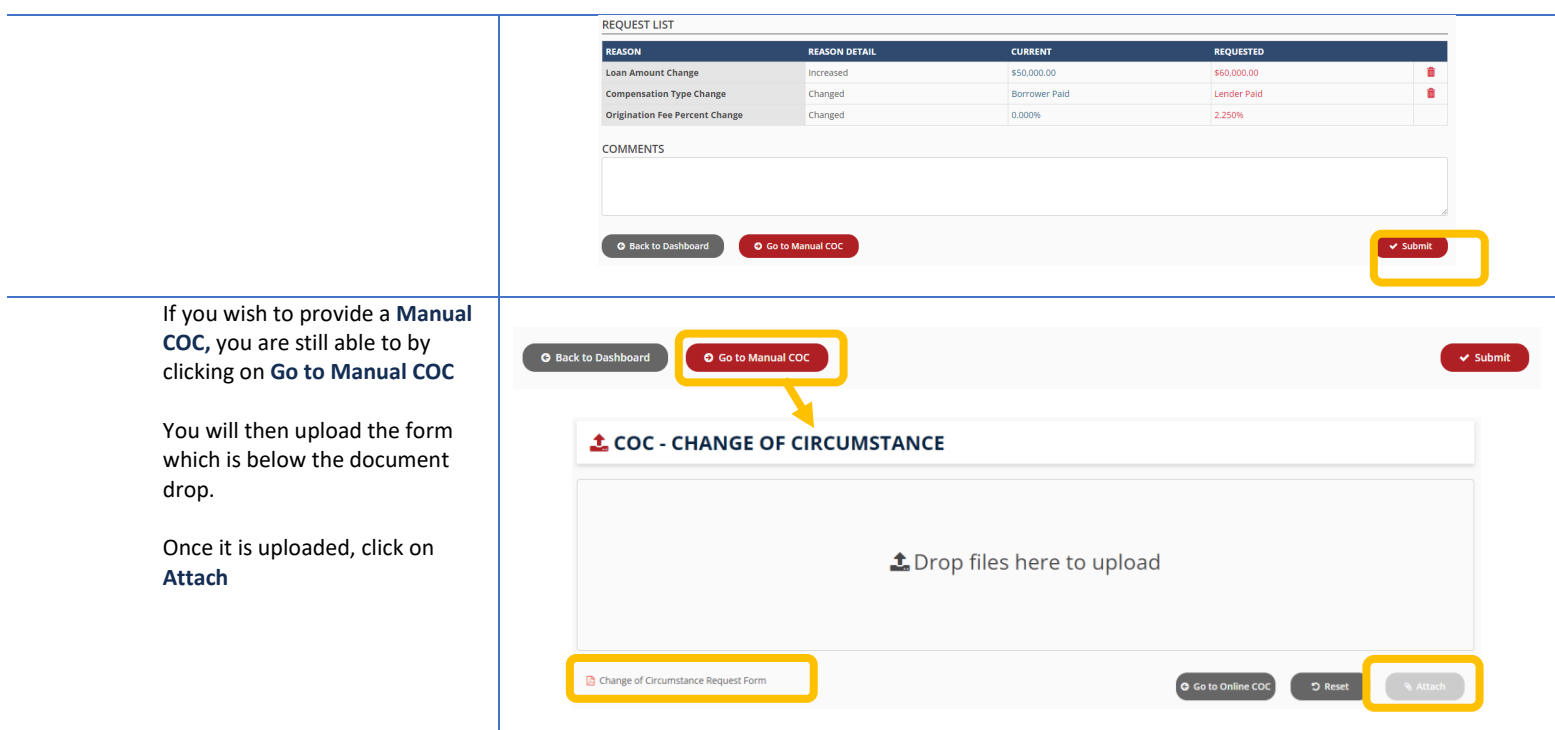

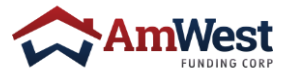

## <span id="page-26-0"></span>QUICK REFERENCE GUIDE

## **CONTACTS** PIPELINE **Submission [submission@amwestunding.com](mailto:submission@amwestunding.com) Appraisal [appraisals@amwestfunding.com](mailto:appraisals@amwestfunding.com) LE / CD Disclosure Desk [redisclosure@amwestfunding.com](mailto:redisclosure@amwestfunding.com) FHA Case Request [FHACaseRequests@amwestfunding.com](mailto:FHACaseRequests@amwestfunding.com) Docs [docs@amwestfunding.com](mailto:docs@amwestfunding.com) Monday - Friday 8:30 AM – 5:30 PM PST**

#### **LOCK DESK**

**Submit all locks online through our portal. For all relocks, please complete a manual lock form, and send to [lockdesk@amwestfunding.com](mailto:lockdesk@amwestfunding.com)**

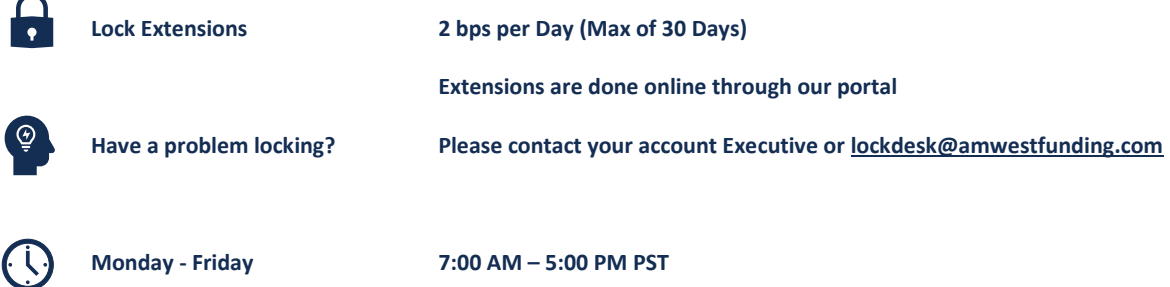

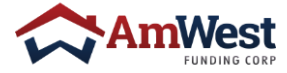

#### <span id="page-27-0"></span>Q **Why is my loan's status still showing Prospect?**

A To finish the loan registration, click Submit LE and complete the steps that follow

#### Q **Can I submit a loan without a 3.4 XML file?**

A Yes, you may also submit a loan with a 3.2 XML file or through manual entry.

#### Q **I can't find my provider on SmartFees, what should I do?**

A Select a provider that is closest to your prospective fees. Once an escrow fee sheet has been provided and your file is ready for CD, our team then will update accordingly

#### Q **How do I notify my Underwriter to review my conditions?**

A All PTD conditions must be uploaded to the file via the Portal to be tasked to the Underwriter for review

#### Q **How should my vesting appear?**

A Vesting must match name(s) reflected on credit report

#### Q **Can vesting be in a trust?**

A Yes, please contact your Account Executive for details

#### Q **Will I be notified when my file is in Funding stage?**

A Yes, a funder will contact you as soon as they have been assigned to your file

#### Q **Do you need original Docs to Fund?**

A Yes, original collateral must be received to Fund

#### Q **Can the Escrow company email loan documents?**

A No, Escrow cannot email loan documents. Loan documents must be uploaded via AmWest website under Closing Docs. Escrow companies can upload Closing Document(s) if the current loan status is Docs-Out

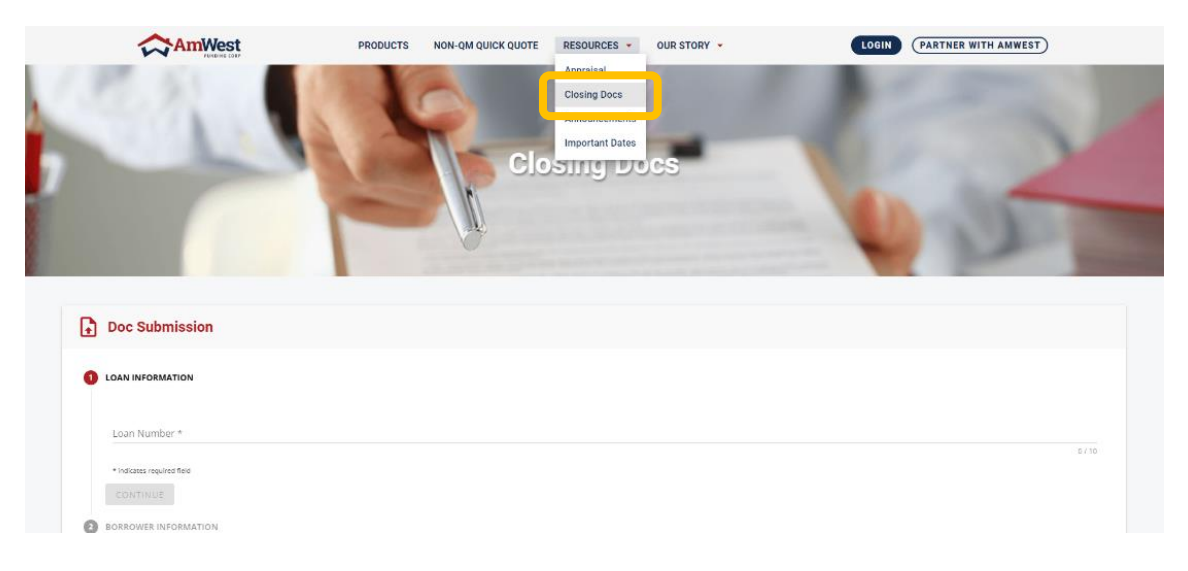

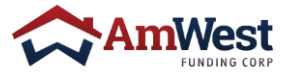

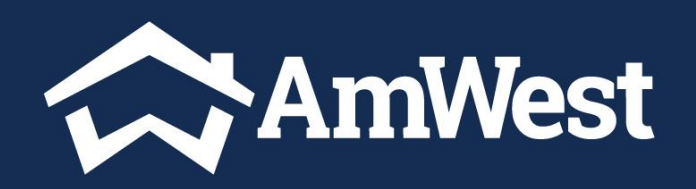

## Amwestwholesale.com

Rev. 2022.03.21 This is a business to business communication and is intended for industry professionals only and is NOT INTENDED TO BE DISTRIBUTED TO THE CONSUMER OR THE GENERAL PUBLIC. AmWest Funding Corp. Equal Housing L reserved. Some products not available in all states. Programs subject to change. Some restrictions may apply. Underwriting terms and conditions apply and not all applicants will qualify. AmWest Funding Corp. is licensed by #AK167441, AZ License #0945188, CO #N/A - Regulated by the Division of Real Estate, CT #ML-167441, DE #026035, DC #MLB167441, FL #MLD1508, GA #32354, HI#MS061, ID #MLB-2080167441, IL #MB 6760819 (for licensing information, www.nmlsconsumeraccess.org), IA #2013-0115, KS #MC.0025202, KY #MC77087, LA #N/A, MA Mortgage Lender, License #ML167441, ME #N/A, MD #167441, MI #FR0021823 and #SR0021824, MN #MN-M0-167441, MO #167441-S, NV #4725, & #4725, NH #18188-MB, NJ #N/A, NM #N/A, NC #L-174655, OH #RM.804370.000, OK #ML014329, OR #ML-5631 & #MS-100, PA #66187 & #66306, Rhode Island Lender License #20193707LL and Rhode Island Third Party Loan Servicer License #20193708 TN #142451, TX SML #N/A, UT DFI #N/A, VA #MC-5557, VT #LL-167441 & LS-167441, WA #CL-167441, WI #167441BA Licensed by the Department of Financial Protection and Innovation under the California Residential Mortgage Lending Nationwide Multistate Licensing System's Consumer Access Website nmlsconsumeraccess.org NMLS #167441.